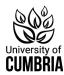

# **APTEM Employer Portal**

#### Overview

This article is to help you, as an Employer, with your Aptem account. You can use the Employer console to view learner progress, view and send messages, and sign documents.

#### **Navigation**

When you log into your Employer account you will see a navigation panel to your left. Click on any menu item to access the relevant function.

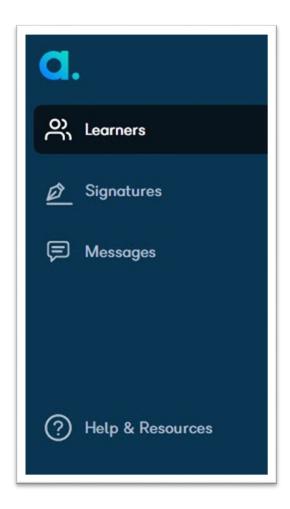

The following list summarizes the various functions:

- **Learners**: You can see a summary of all your learners, and a snapshot view of their progress.
- **Signatures**: You can sign documents that need your signature. You can view the signed documents for any learner by navigating to the Learner's profile>Documents section.
- <u>Messages</u>: You can view system notifications, reminders of upcoming and overdue tasks, and documents that need your electronic signature. You can also search for specific people who have communicated with, you can search for words within a conversation. You can send messages and attachments to your learners.

The learners grid lists all the learners you are responsible for.

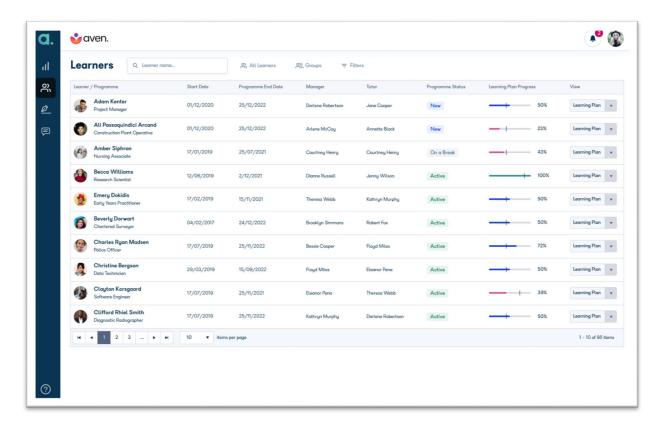

You can see a maximum of 10 learners per screen. To navigate through the list of learners, you can:

- use the pagination controls at the bottom of the screen
- use sorting
- use the searching and filtering functionality

When you click a learner name from this screen, you are taken to the learner's dashboard.

## Grid overview

The learner list has information about all the learners you are responsible for. This information is arranged in various columns. Some columns can used to <u>sort</u> the information by clicking on the column headers.

## Programme start date and Programme end date

These columns show the start date and the end date of the programme.

#### Manager name and Work Coach name

These column shows the names of the learner's manager and the learner's work coach.

## **Programme Status**

This column gives the current programme status of the learner.

#### Learning plan progress

This column has an infographic that displays the learning plan progress. It shows the progress in terms of percentage completion. The horizontal red line indicates progress made. The vertical line shows the target progress. The number on the right indicates the progress made - in this case 10% of the learning plan has been completed.

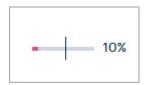

Using the infographic, you can see whether or not the learner is on track with regard to their learning plan progress. Hover over this infographic to see more details.

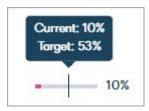

#### Sorting

You can sort learners by Learner/Programme, Manager Name, Work Coach name, and Programme status. To sort learners, click on the header row of the learner list grid.

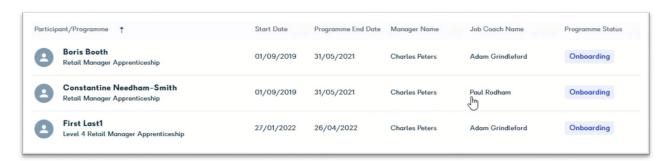

## Searching and filtering

You can use searching or filtering to narrow down your learner list.

If you know the learner's name you can quickly search for them using their name. Start typing the name, and the filter will start assisting you after you enter the first 3 characters.

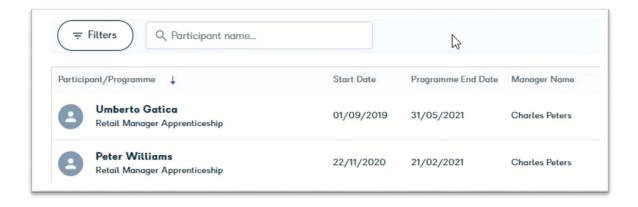

#### **Quick Filters**

You can use the two quick filters: **My Learners** and **Groups** to narrow down your dashboard/results.

You can use the **Learners** filter to modify your dashboard to "Managed by me" or "All Learners". Where the Employer Login is not assigned as a 'Line Manager' to any learners, the default selection is "All Learners". Where the Employer Login is assigned as a 'Line Manager' to more than one learner, the default selection is "Managed by me". The 'Managed by me' filter displays only those learners who are managed by you.

The options visible to you are limited by your role and access level. For example, the option to select All Learners in the Learners dropdown will only be visible if you have the *View All Learners* role.

You can use the **Groups** filter to modify your dashboard to show details specific to one or more Employer Groups or sub-groups. This is a multi-select field, and in the default view, all employer groups are selected. The dropdown list shows only those Employer groups that you have access to see.

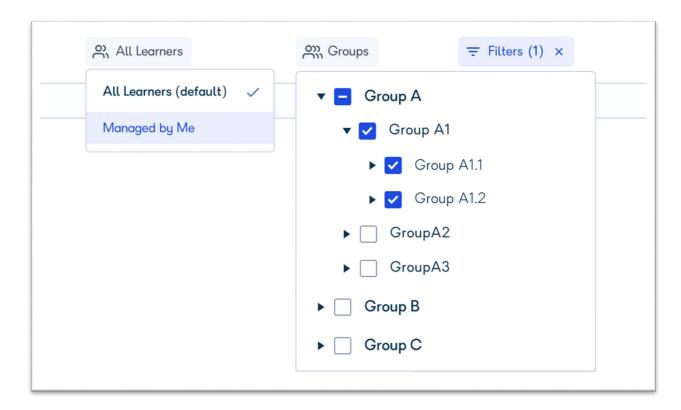

#### **Detailed Filters**

Click the **Filters** option on the top. A Filters pane is displayed on the right of your screen. Here, you can filter by programme, groups, learners, learner groups, manager, and status.

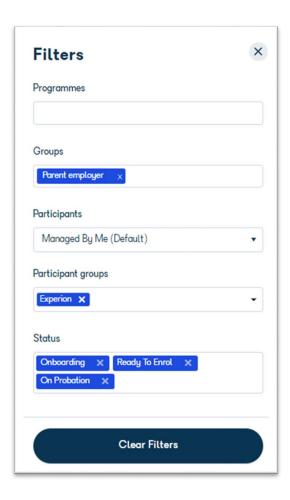

You can use more than one filter; the grid will use all the filters used to update the list of learners.

To clear a particular filter, hover over the field. Click the x-shaped **clear** symbol that appears on the field, towards the right. This will clear the filter, and the list of learners is updated.

To clear all the filters used, click **Clear Filters**.

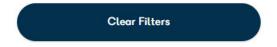

This will clear all the filters, and the original unfiltered learner list will be displayed.

You can discover more general helps and tips at <a href="https://support.aptem.co.uk/hc/en-gb">https://support.aptem.co.uk/hc/en-gb</a> you are using APTEM Employer Console function.

If you are struggling with login, this is managed by APTEM on our behalf, please go to the login page and request a password reset.

If what you see in the console is not what you expect, then please contact <a href="mailto:aptem@cumbria.ac.uk">aptem@cumbria.ac.uk</a> and will check your profile and settings.

Issued February 2022